## How do I create a SEG application?

1. Click the "Apply" button on the dashboard, then select the size of the EG and click "Next".

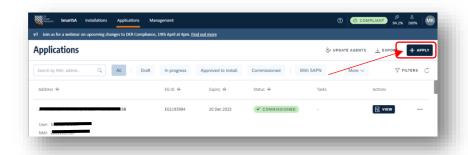

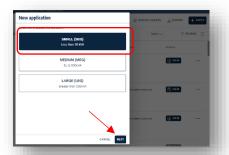

2. If there is an existing supply enter the NMI and Meter number for the site, then click "Next".

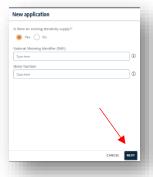

If there is there no existing electricity supply. You will be prompted to enter the NMI and REX number.

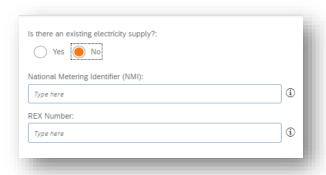

The address is displayed, along with a link to the user guides, click "Start" to continue.

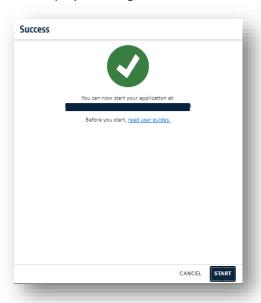

3. Location details are displayed, notice that you can suggest a change if the address is not showing correctly.

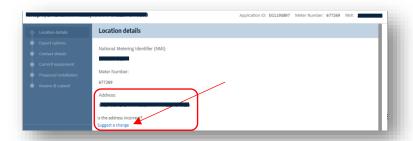

4. If the NMI is part of a cluster, all NMIs in that cluster will be displayed. Your application will be assessed in conjunction with the others in the cluster. You can add NMI's to the cluster if the display is not complete.

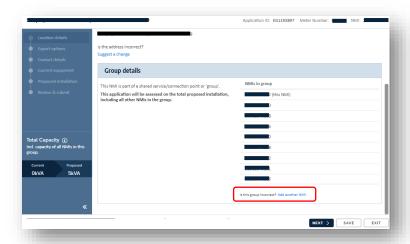

5. The export options available for the NMI are displayed. If more than one option is available, use the links to the SA Power Networks for more information, you can use the "save" button so you can continue the application after discussing the options with your customer. If only one option is displayed, click "next" to continue.

Depending on the area of the installation, you will have options to 1) select a 5kW fixed export limit or 2) Choose between a Flexible Export limit (ranging from 1.5 to 10kW) or a fixed 1.5kW export limit.

Note that if your SEG application is on the same connection point as other NMIs, the 30kW limit used to apply to all the NMI's. This meant that if someone else had reached the 30kW then this application would be declined. It would have been necessary to create an application for a MEG (medium embedded generation). The system has been changed to now allow the application to proceed as a SEG provided that the Flexible Export option is chosen. This recent change reduces the cost and effort of the application.

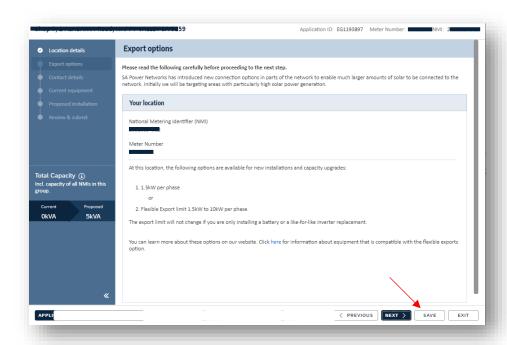

6. Enter the customer details. Click "next" to proceed.

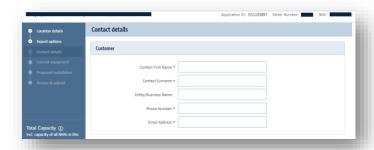

7. Any existing equipment (either installed or approved) located at the site will be displayed. If the information is incorrect, click "No" to be able to edit the information. Note: if the application relates to a group of NMIs this information will be repeated for each NMI in the group or cluster. Then select the correct phasing for the site and click "Next".

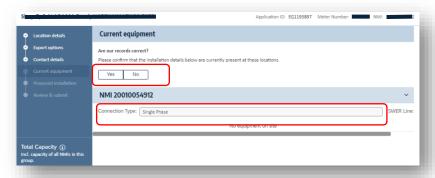

8. On the Proposed installation page, select the appropriate export plan for the site. Then you can start adding the equipment to be installed Click "Add Equipment".

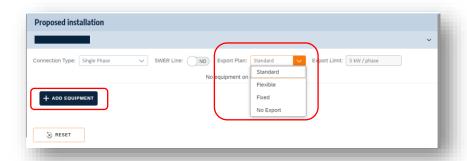

9. Select the type of inverter device you will be installing, from the drop-down list, then the manufacturer and model. Notice that some of the form auto populates as you enter data. The form will automatically populate the kVa for the inverter. And, for example, if you select "PV inverter" the next device presented is PV Panels.

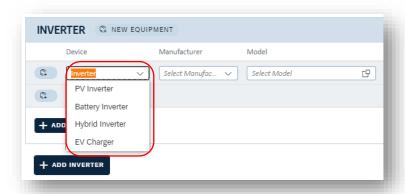

10. Continue to populate the manufacturer / model for the panels and continue to add inverters as needed.

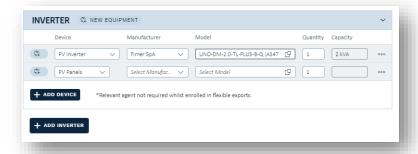

11. You can continue to add devices or inverters, as required. You are required to select a relevant agent from the drop-down list if you have not opted for flexible exports.

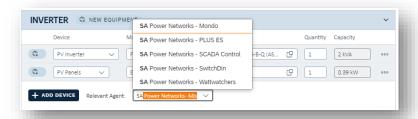

12. If you have chosen the Flexible Export option, you will be required to select a Flexible connection that will facilitate the ongoing Flexible Export system communications. Not that the connection must manage all inverters on the site.

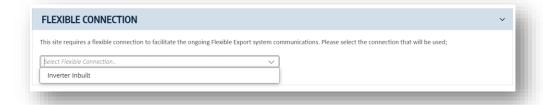

13. If you have chosen the Flexible Export option, you will be required to select an export limiting device if you have selected Flexible Exports as your export plan. The selection list will be filtered to only show devices compatible with your equipment.

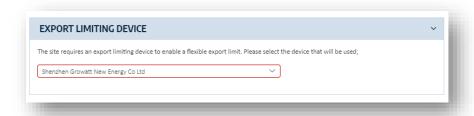

14. Once you have entered all devices for the AC Connection or inverter, the relevant agent, flexible connection type, and export limiting device and click next.

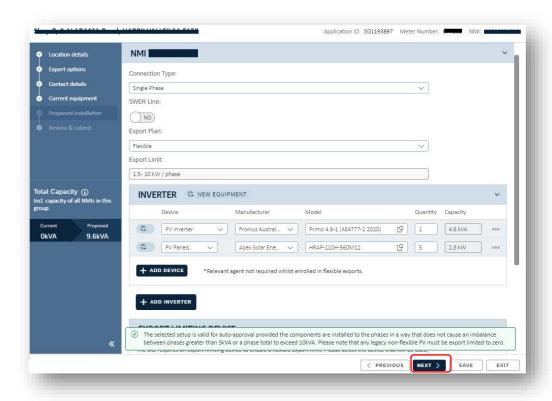

15. The entire application is displayed. You can review, add supporting information. Agree to the terms displayed, and then click submit when ready.

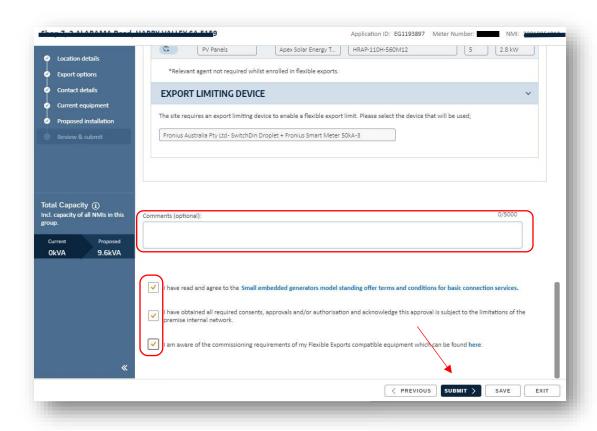

16. The approved application will be displayed on your dashboard. An approval email will be sent to your email address and the customer address that you entered in step  $\underline{6}$